### Business Software für KMU

Myfactory.Phone Info-View korrekt hinzufügen

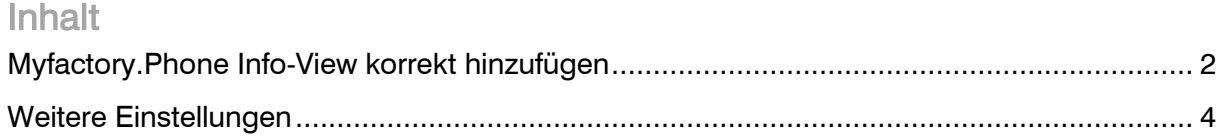

#### Myfactory.Phone Info-View korrekt hinzufügen

Damit myfactory.Phone korrekt funktioniert, muss das sogenannte Info-View auf dem ersten Register in myfactory hinzugefügt werden. Folgend zeigen wir auf, wie diesbezüglich vorgegangen werden sollte.

Gehen Sie zu Beginn auf die Startseite in myfactory und öffnen Sie die Konfiguration der Register über das Zahnrad-Symbol.

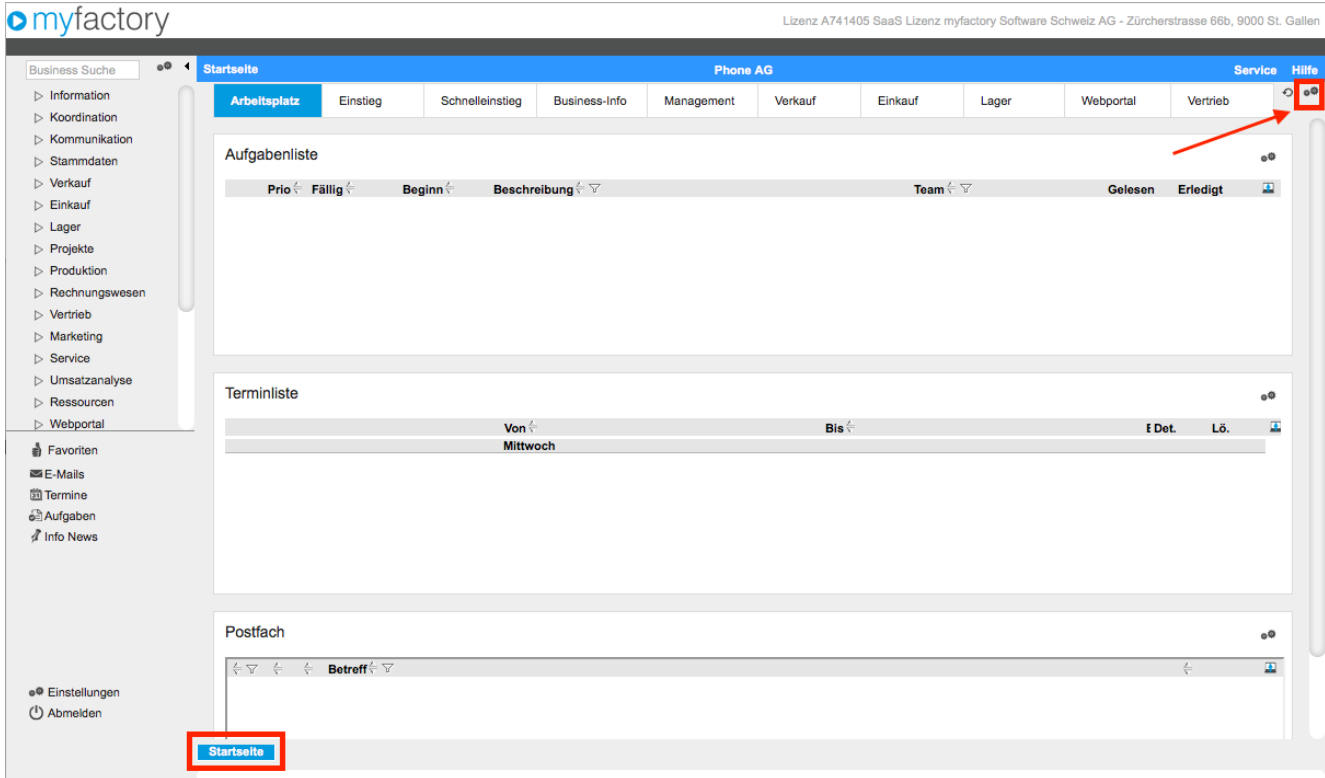

Erstellen Sie nun ein neues Register mit dem myfactory.Phone Info View und verschieben Sie dieses über die Pfeilsymbole an die erste Stelle.

Einfachheitshalber kann auch direkt das Register "Arbeitsplatz" angepasst und mit dem myfactory.Phone Info View ergänzt werden.

Dazu gehen Sie wie folgt vor:

Klicken Sie auf das Kästchen mit den drei Punkten um in den Designer zu gelangen.

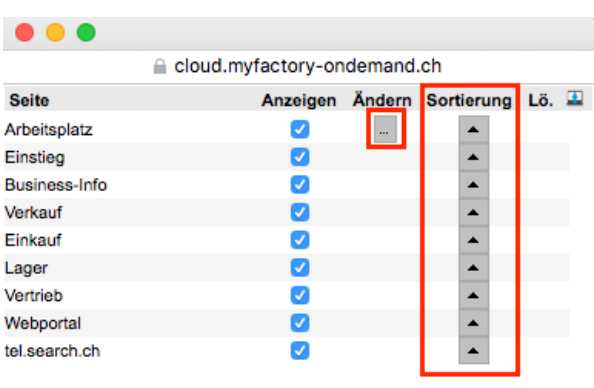

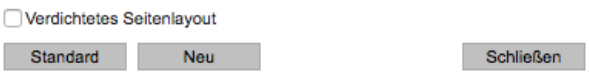

Hier werden Ihnen auf der rechten Seite alle verfügbaren Info-Views angezeigt, welche Sie in Ihrem Register einfügen können. In unserem Fall ist lediglich jenes mit der Bezeichnung "myfactory.Phone" relevant.

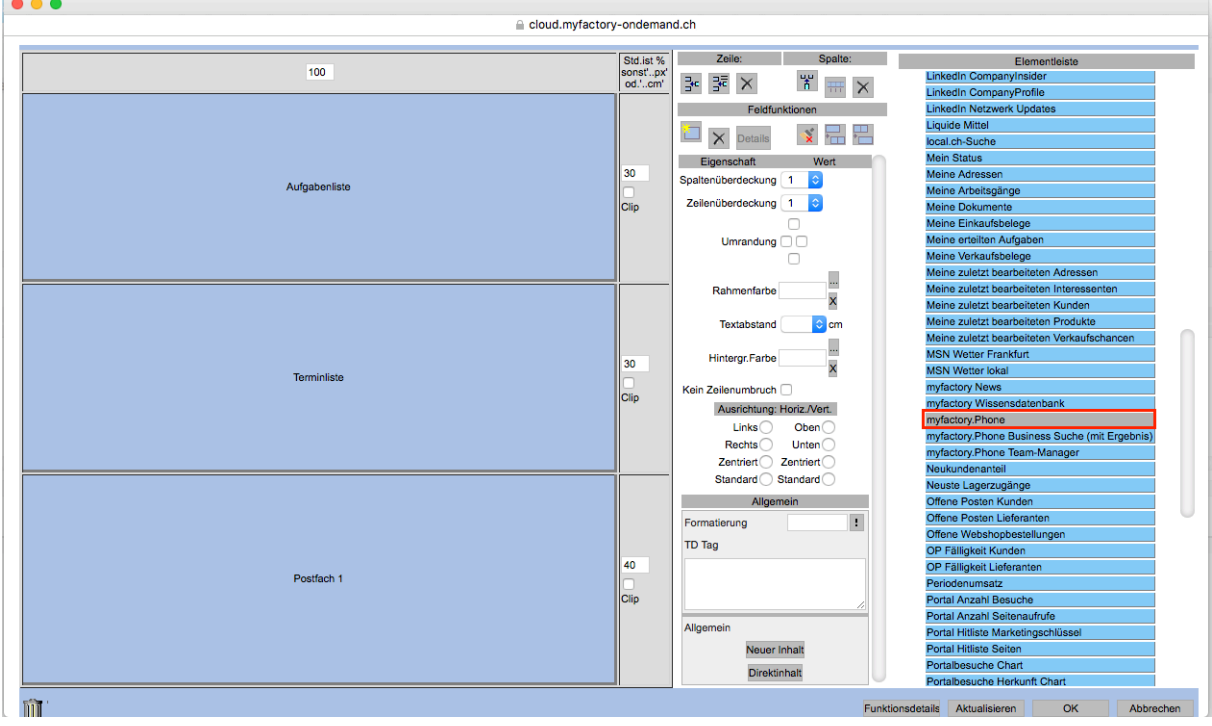

Um dieses einzufügen, ziehen Sie das Feld von rechts in das gewünschte Feld per Drag&Drop nach links. Alternativ können Sie auch links das zu ersetzende Feld markieren und anschliessend jenes rechts auswählen und "ersetzen" wählen.

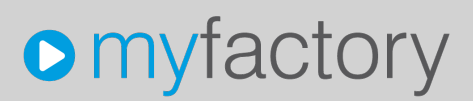

Über die mittlere Spalte kann zudem das Layout des ausgewählten InfoViews angepasst werden indem beispielsweise weitere Spalten oder Zeilen hinzugefügt oder entfernt werden. Es gibt zudem noch die Möglichkeiten Zellen zu verbinden und Feldinhalte zu löschen. Die restlichen Funktionen in diesem Fenster werden nicht so häufig verwendet.

#### Weitere Einstellungen

Anschliessend haben Sie noch die Möglichkeit, die Einstellungen für das soeben hinzugefügte Info-View vorzunehmen.

Dazu gehen Sie auf die Zahnräder im Info-View Fenster oben rechts.

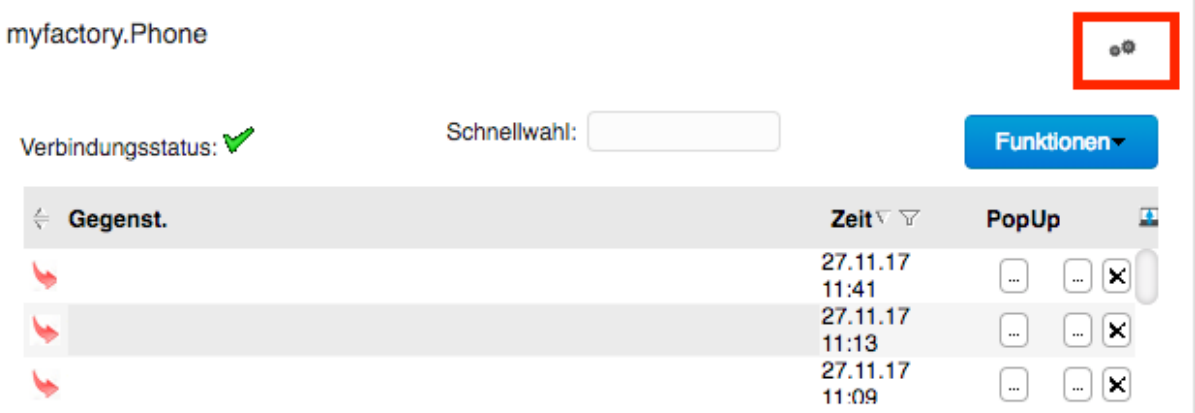

Nun passen Sie die Einstellungen wie folgt an:

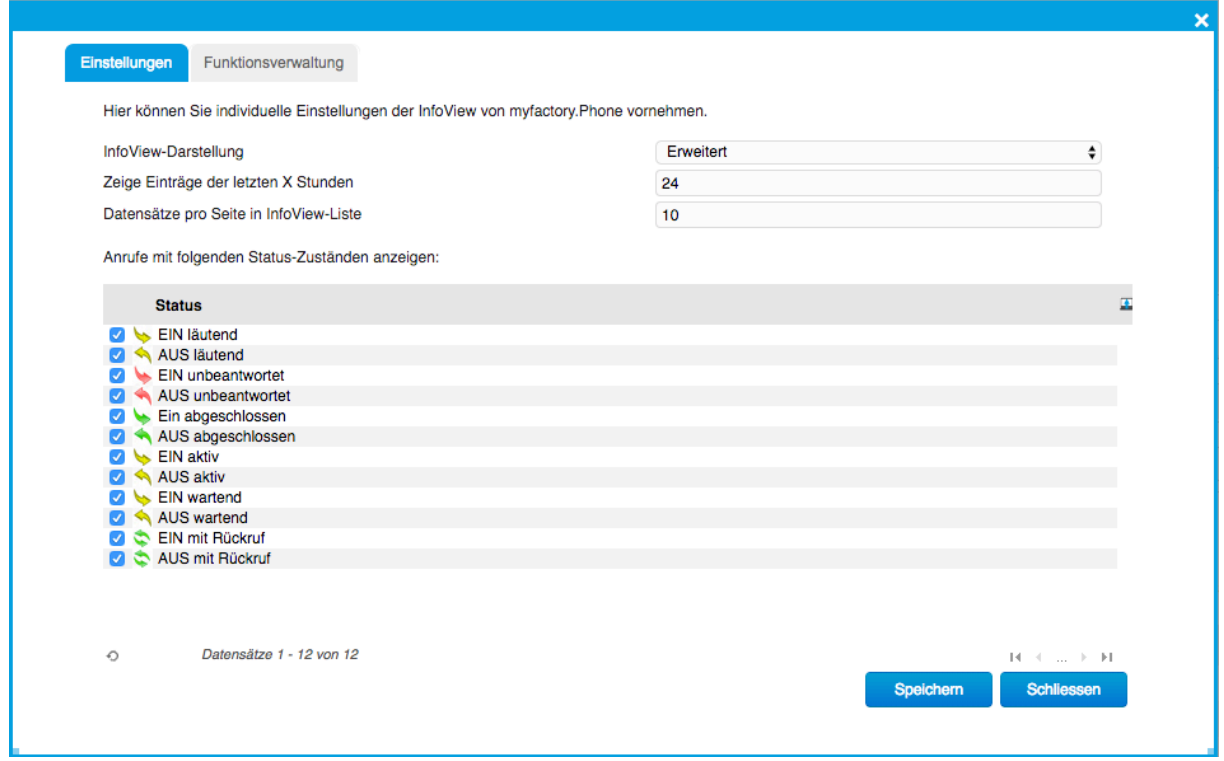

Auf der zweiten Registerseite "Funktionsverwaltung" haben Sie die Möglichkeit Anwendungen auszuwählen, welche anschliessend auf dem Phone Pop-Up zur Auswahl stehen.

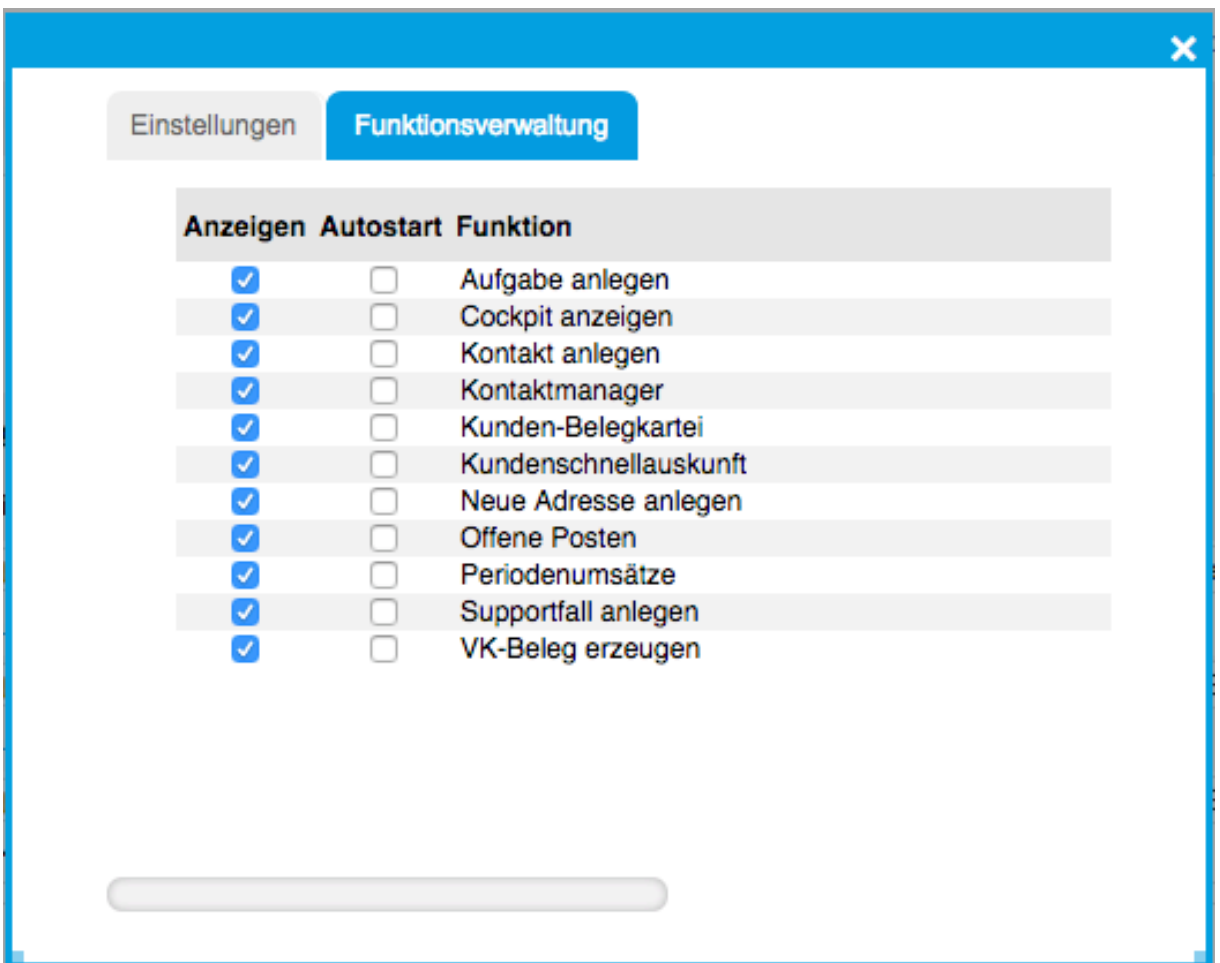